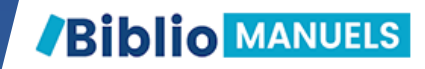

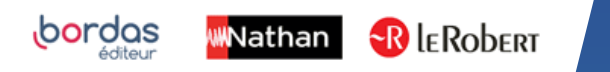

# COMMENT SAUVEGARDER MES PERSONNALISATIONS DANS MON BIBLIO MANUELS ?

Ce tutoriel vous indique comment optimiser la transition d'une année scolaire à une autre en conservant vos personnalisations.

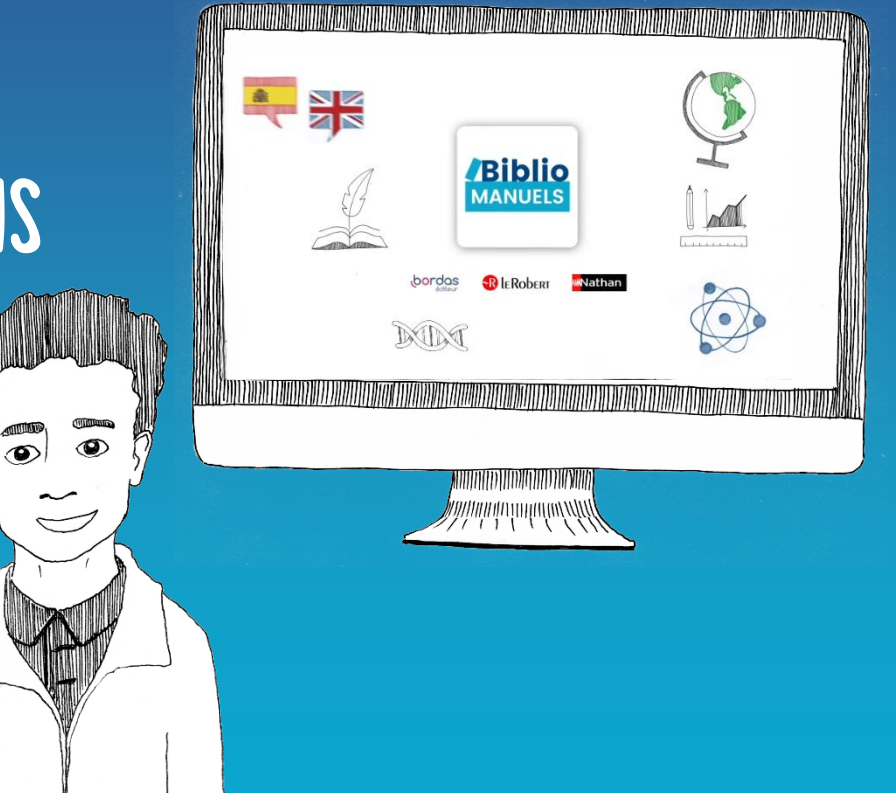

#### Vos personnalisations sont les travaux que vous avez réalisés au sein de votre manuel :

- Ajout de pages ou de ressources sélectionnées dans votre manuel
- Ajout de liens HTML
- Ajout de vos annotations
- Ajout de vos documents personnels

# QUAND AI-JE BESOIN D'EXPORTER MES PERSONNALISATIONS ?

Vos personnalisations sont liées à votre compte Utilisateur. Elles sont automatiquement sauvegardées si vous conservez le même manuel d'une année sur l'autre dans le même établissement.

Il est recommandé d'exporter vos personnalisations si :

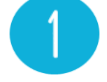

Vous n'utilisez plus ce manuel, mais souhaitez conserver une trace de votre personnalisation.

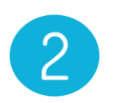

#### Vous utilisez toujours ce manuel, mais dans un autre établissement.

En effet, si vous changez d'établissement, les données ne sont pas conservées d'un établissement à l'autre, même si le même manuel est utilisé dans le nouvel établissement.

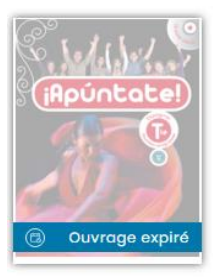

Ces manipulations doivent être effectuées avant le 31 juillet 2025 car si la licence n'a pas été renouvelée par l'établissement, ou s'il ne s'agissait pas d'une licence sur plusieurs années, le manuel apparaîtra comme inaccessible avec un message « Ouvrage expiré». Les personnalisations seront alors perdues.

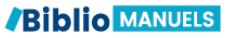

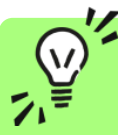

Vos données sont automatiquement sauvegardées et synchronisées lorsque vous travaillez en étant connecté à internet.

Si vous n'êtes pas connecté à internet, vos données s'enregistrent sur votre matériel (ordinateur ou tablette) et se synchroniseront automatiquement lorsque vous vous reconnecterez au réseau internet.

### PRE-REQUIS

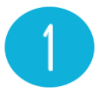

Pour exporter et/<sub>ou</sub> importer vos cours, vous devez être connecté à internet, car vous serez redirigé automatiquement vers l'application Biblio Manuels en ligne.

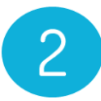

Pour la 1<sup>ère</sup> utilisation, vous devez **effacer les données/historique de votre navigateur** pour voir apparaitre les nouvelles fonctionnalités « Exporter mes cours » et « Importer mes cours »

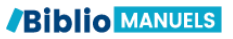

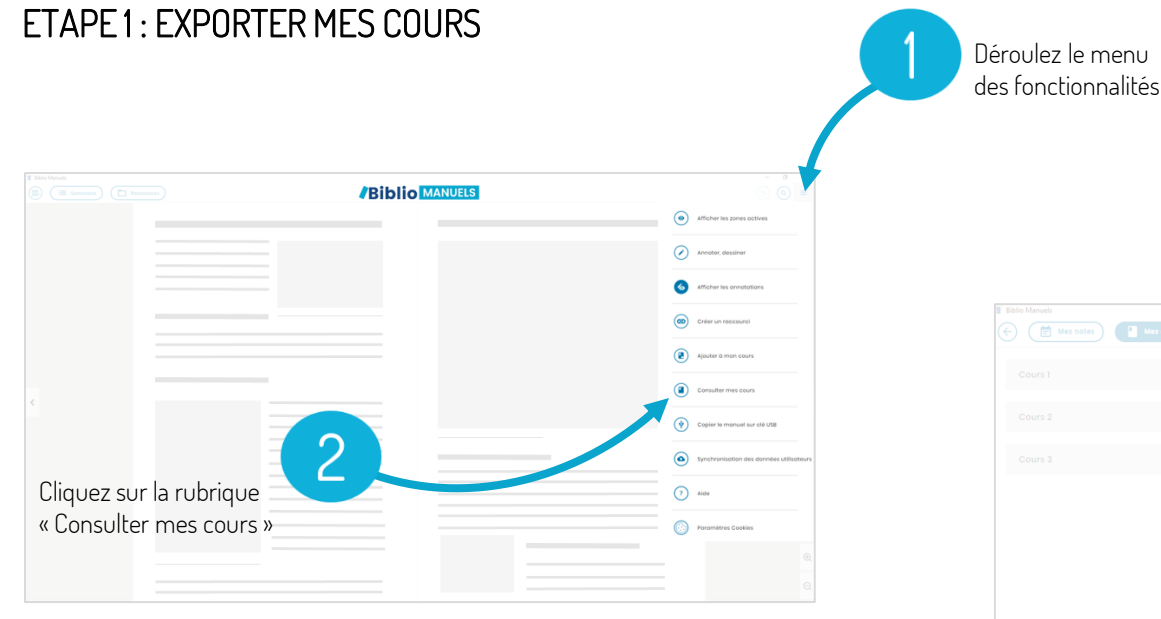

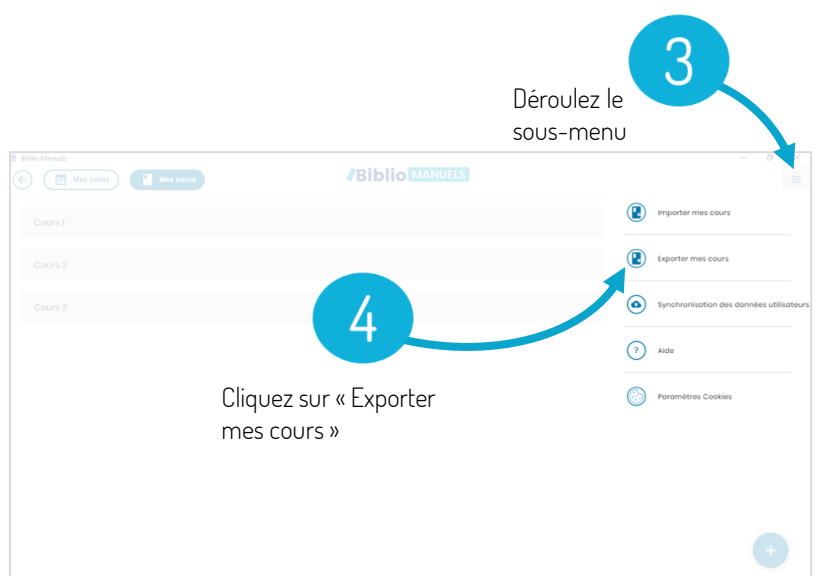

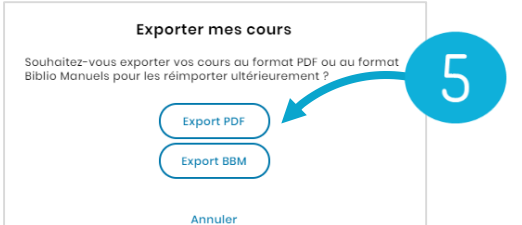

2 formats d'export vous sont proposés :

- Pour conserver une trace de vos séquences en dehors de Biblio Manuels : cliquez sur « Export PDF »
- Pour exporter la personnalisation de votre manuel dans votre nouveau Biblio Manuels : cliquez sur « Export BBM »

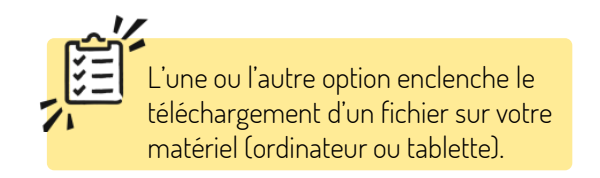

#### **Biblio MANUELS**

# ETAPE 2 : IMPORTER MES COURS

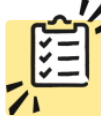

Dans le nouvel établissement, à partir de votre nouveau compte, une fois identifié, sélectionnez le manuel correspondant à votre export.

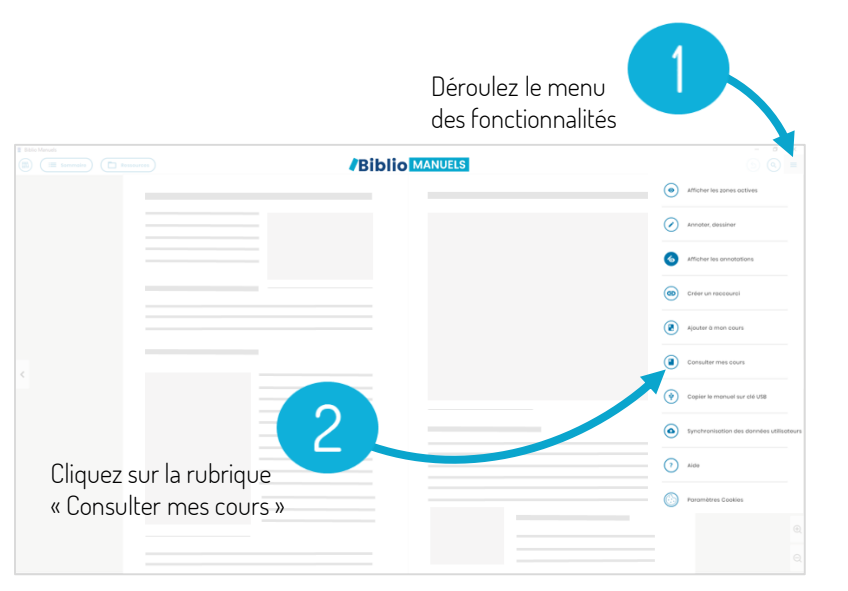

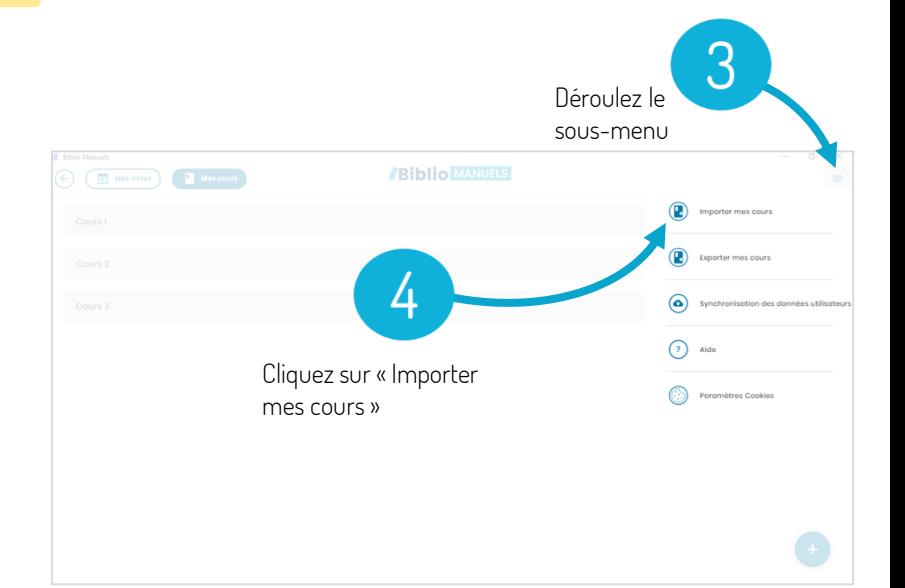

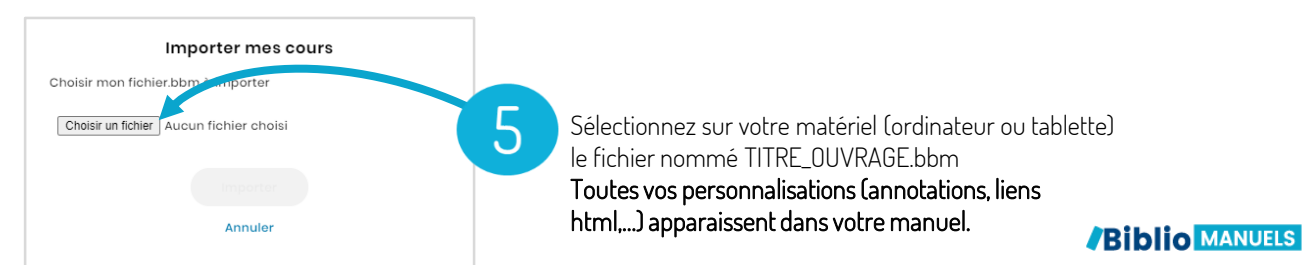

# LA PURGE DES MANUELS, POUR LIBÉRER DE L'ESPACE DE STOCKAGE

En début d'année scolaire, l'application Biblio Manuels contrôle les manuels et propose la suppression :

- Des manuels expirés
- Des manuels qui n'ont pas été utilisés depuis plus de 3 mois

Vous pouvez aussi à tout moment supprimer les manuels.

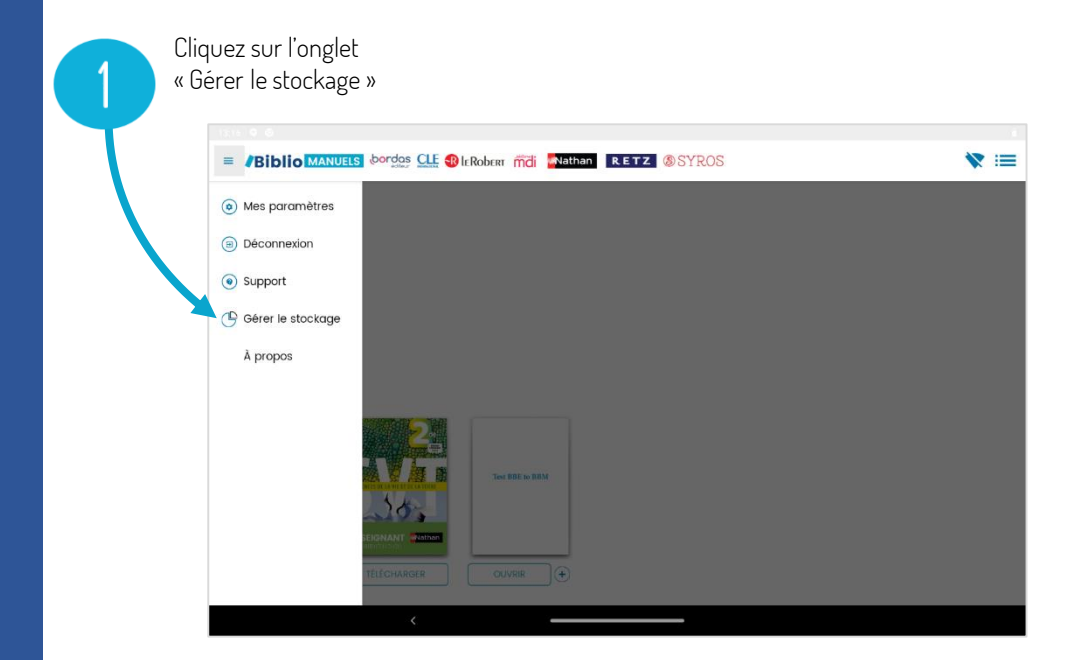

#### Libérer de l'espace de stockage Sélectionnez Ces livres n'ont pas été consultés depuis plus de 3 mois ou bien leur abonnement est arrivé à expiration. le ou les manuels Afin de libérer de l'espace de stockage, sélectionnez ceux que vous souhaitez supprimer de votre tablette. Vous pourrez bien sûr retélécharger à supprimer ces livres à tout moment si votre abonnement le permet. **TITRE** Abonnement Emplacement Partagé avec d'autres utilisateurs Pour démarrer Guide spécial EXPIRÉ TABLETTE Oui enseignant Enquêtes au CMI -EXPIRÉ **TABLETTE** Oui  $\checkmark$ Français Cliquez sur З supprimer $\checkmark$  Ne plus afficher ce message **SUPPRIMER IGNORER /Biblio MANUELS**